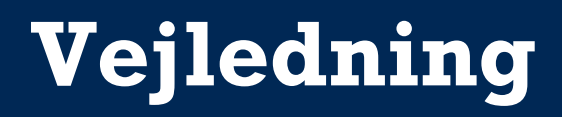

Sådan sender du sikker Digital Post til Beredskabsstyrelsen

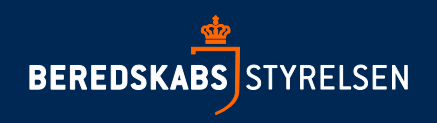

Formålet med denne vejledning er beskrive, hvorledes du med Digital Post kan kommunikere sikkert med Beredskabsstyrelsen.

Digital Post er din private postkasse på nettet. I modsætning til din almindelige mail er den digitale postkasse sikker, og du kan derfor også bruge den, når du skal sende personfølsomme og fortrolige oplysninger til Beredskabsstyrelsen. Digital Post er lige så sikkert som netbank - ingen andre kan se dine breve. Din digitale postkasse følger med dig også, selvom du flytter kommune.

Du skal logge på [www.e-boks.dk](http://www.e-boks.dk/) eller [www.borger.dk](http://www.borger.dk/) for at sende sikker digital post.

1. Log på: [www.e-boks.dk](http://www.e-boks.dk/) eller [www.borger.dk](http://www.borger.dk/)

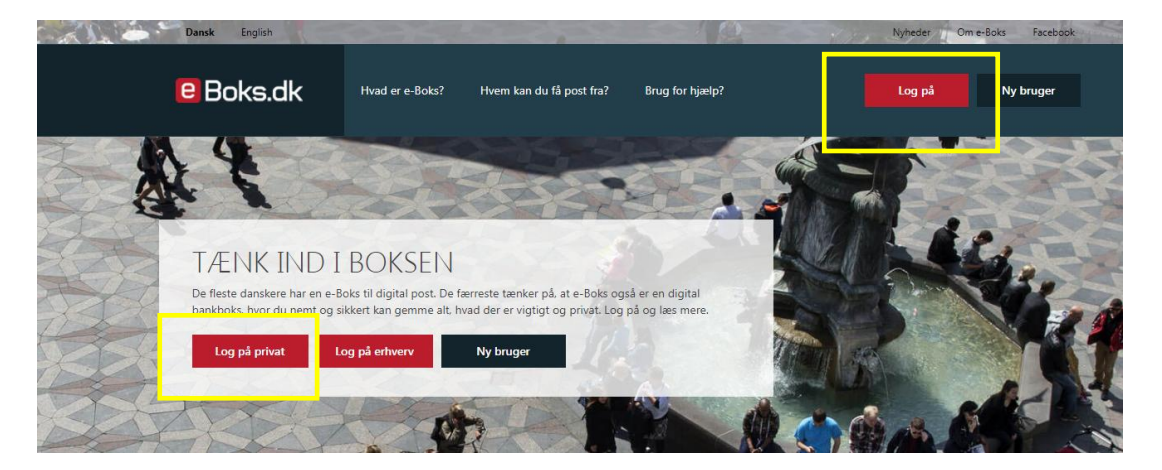

2. Når du klikker på "log på privat" får du nedenstående skærmbillede frem

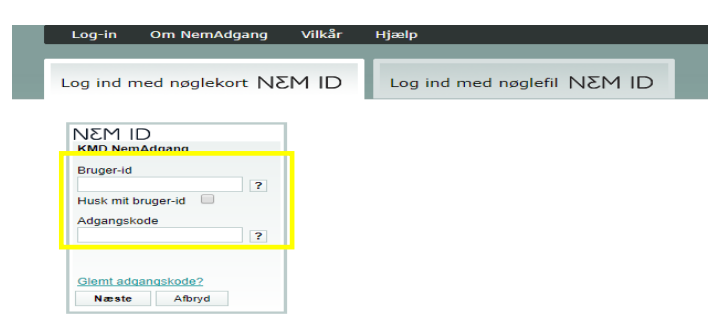

Her taster du dine oplysninger ind. Husk at have dit NEM ID klar. Når du har tastet dine oplysninger og accepteret at logge på, får du nedenstående skærmbillede frem.

3. Du skal herefter klikke på "skriv ny post".

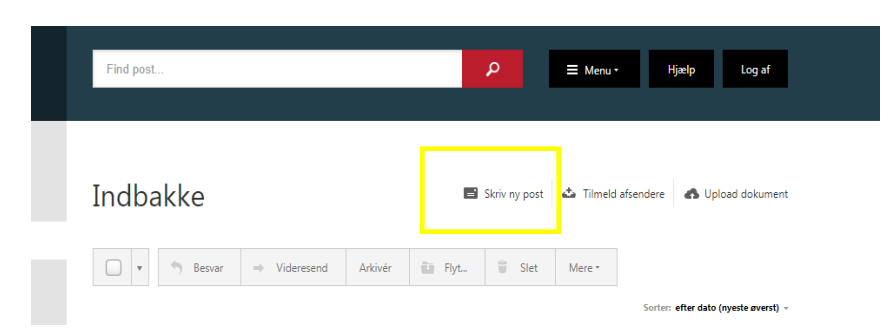

Du får nu nedenstående skærmbillede

4. Nu skal du vælge, hvem du sender mailen til – klik derfor "vælg modtager"

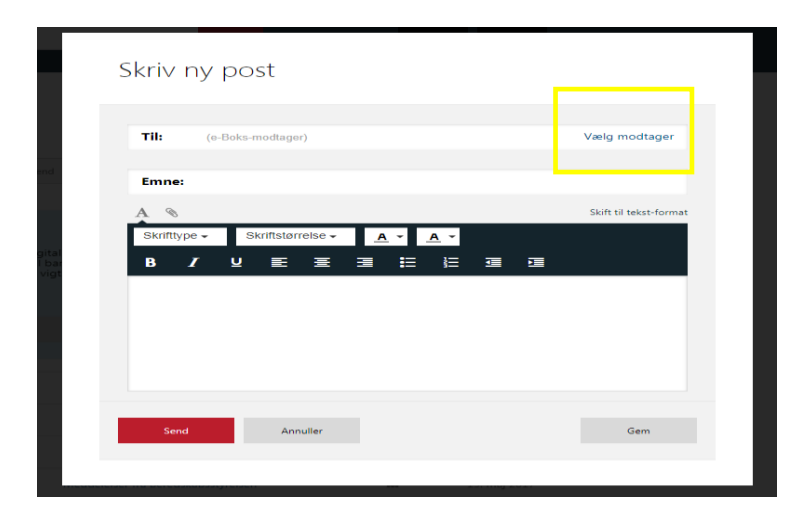

5. Du skal nu søge på modtageren. Det gør du under kategori ved at klikke på den lille pil. Du vælger "offentlige myndigheder/stat"

Vælg modtager

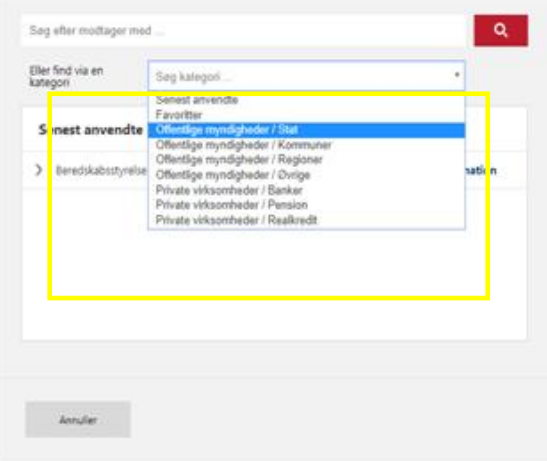

6. Du scroller nu ned i listen, indtil du finder Beredskabsstyrelsen.

Når du har fundet Beredskabsstyrelsen, klikker du på den lille pil på venstre side. Nu skulle listen gerne folde sig ned af. I listen klikker du på BRS.

## Vælg modtager

I

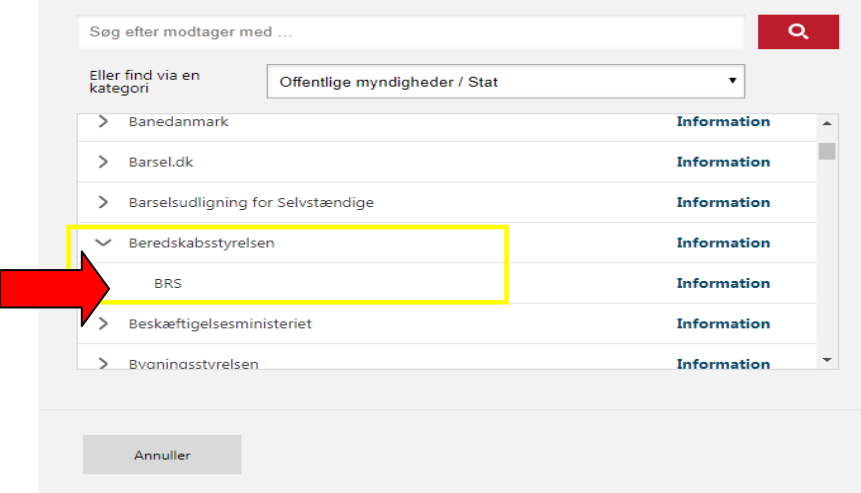

7. Du udfylder emnefeltet og angiver i det næste felt hvad din henvendelse drejer sig om. Listen vil folde sig ud, når du klikker på den lille pil på højre side. Vælg det emne din forespørgsel drejer sig om.

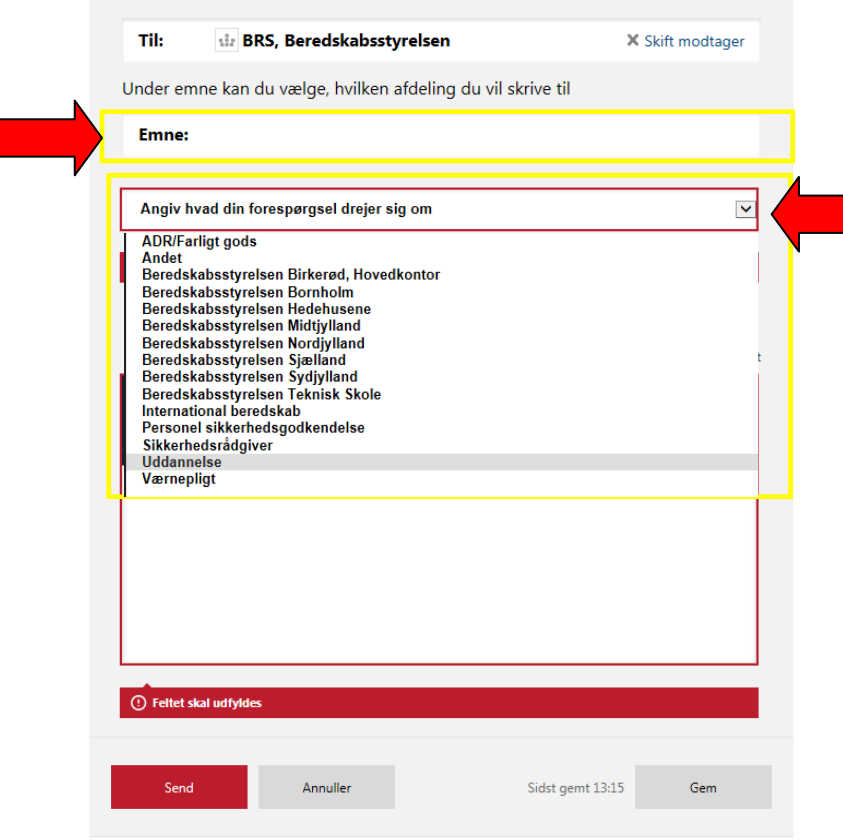

8. Du skriver din mail i det hvide tomme felt midt på. Du vedhæfter dine filer, ved at trykke på clips-ikonet. Klik på "vedhæft fil fra computer". Husk, at de filer du vil vedhæfte, skal være placeret som fil på din computer.

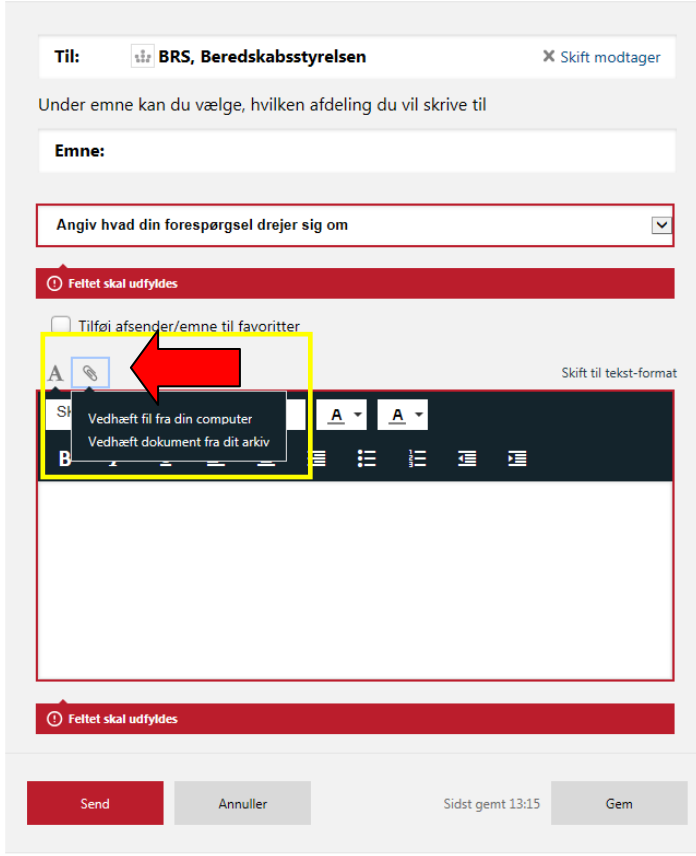

9. Nu får du nedenstående skærmbillede frem. Du finder den fil du gerne vil vedhæfte ved at klikke på "vælg fil". Du få nu adgang til din computer. Marker filen og klik "åben"

## Vedhæft fil fra din computer

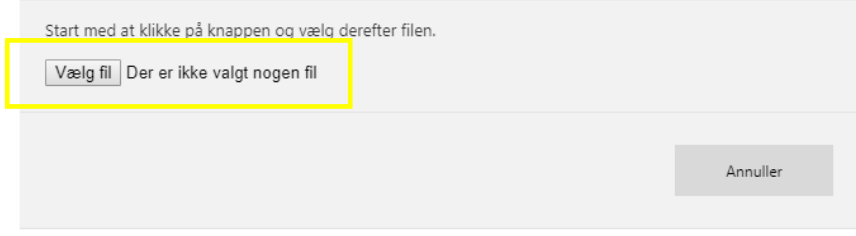

Bemærk, du vedhæfter dine filer en af gangen.

10. Når din(e) fil/filer er vedhæftet, vil du kunne se det på skærmen under bilag.

Når du er færdig med at skrive din mail og vedhæfte din/dine fil/filer, så er du klar til at sende mailen. Du klikker nu på "send". Din post skulle gerne være sendt nu.

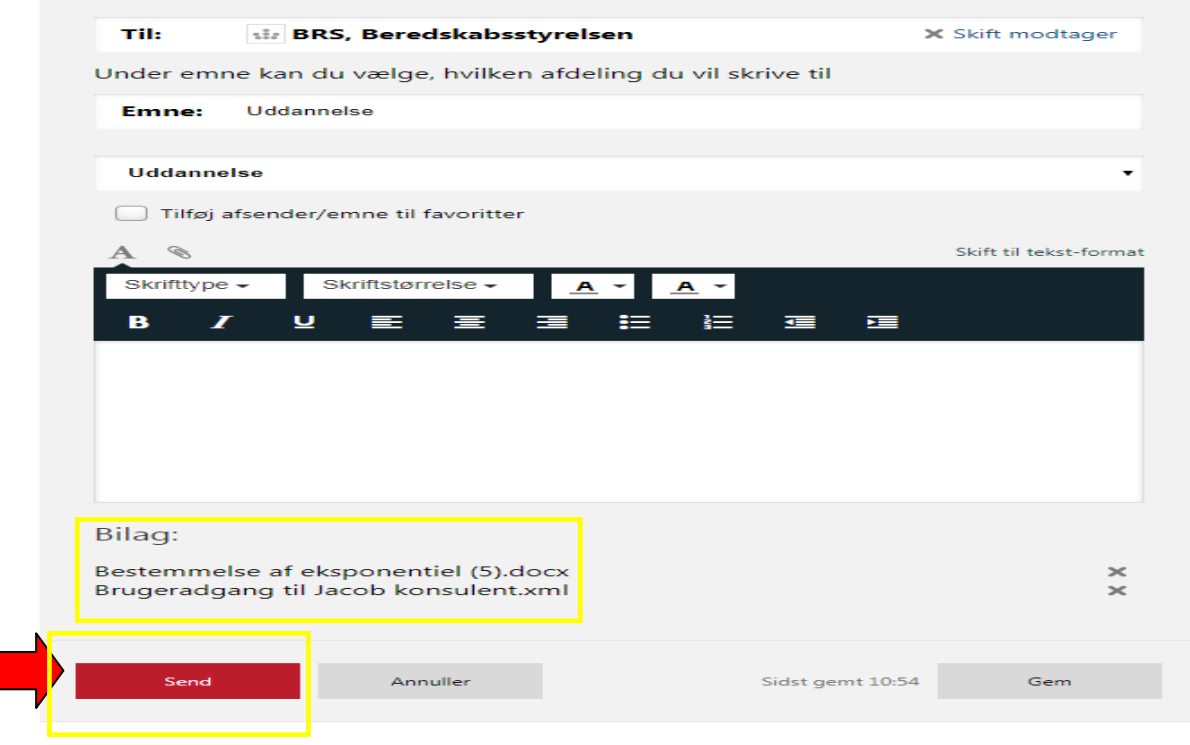

Når du er færdig med at sende mail fra E-boks, så husk at logge ud.

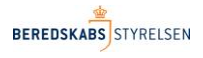

## **Udgivet af:**

Beredskabsstyrelsen Datavej 16 3460 Birkerød Telefon: 45 90 60 00 Fax: 45 90 60 60 E-mail. sid@brs.dk www.brs.dk

Version: 1 Udgivet: juni 2017